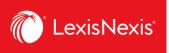

## Lexis Advance® Quicklaw®

advancing what's possible

## Tip Sheet | Start Your Search: Red Search Box

When you log-in to Lexis Advance® Quicklaw®, the following landing page displays:

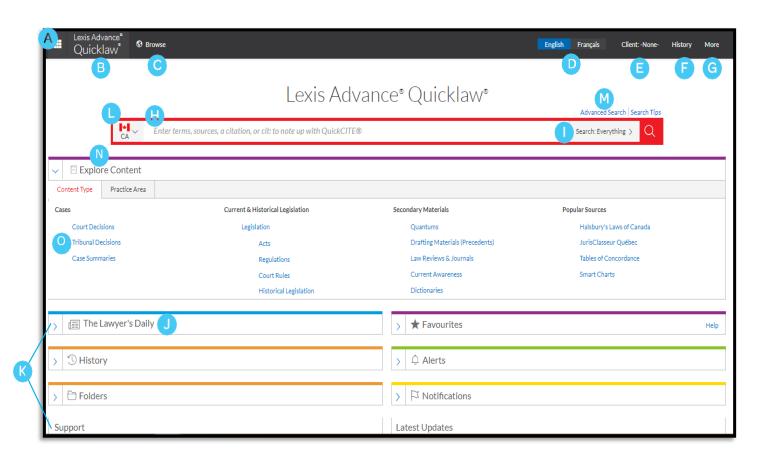

- A Use the **Product Switcher** to switch to other LexisNexis® product subscriptions.
- Return to this home page at any time by clicking on the Lexis Advance® Quicklaw® logo on any screen.
- Browse sources or legal topics. Click **Browse**, then select **Sources** or **Legal Topics**. Drill down through the hierarchy or search for specific sources or topics.

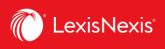

- D Change the default language of the product to English or French.
- **E** Set or change the client ID assigned to your research.
- View recent searches or retrieved documents. Your history is also accessible through the **History** pod below the red search box.
- G Access Folders, Alerts, Notifications and Settings
  - Customize the settings according to your preference.
  - Fill out feedback form for comments or suggestions.
  - Access to your help files.
  - Price Guide for content accessed outside the plan.
  - Customize your User ID and Password.
  - LexisNexis Account Centre for administrative features.
  - Sign out of the product.
- Enter your search words to find sources and more! As you type, the **Red Search Box** offers suggested legal phrases, documents and sources. You can search by:
  - Natural language
  - Terms and connectors search (e.g., disability/20 alcohol!)
  - Citations (e.g., 2005scj65), to retrieve the full-text document as well as search results for that statute.
  - Partial or full source title (e.g., Copyright Board) to find a source title to add to your search or to retrieve the source's documents.
  - Case name (e.g., Demoor v. Harvey) to retrieve the full- text document as well as any search results for that case.
  - Statute name (e.g., Bridges Act) to retrieve the full-text document as well as search results for that statute.
  - NoteUp with QuickCITE® request (e.g., cit:2005 scj 65)
- Narrow your search results by using **pre-filters** to search by jurisdiction, content category, or practice area and topic.
- Get the latest legal news, analysis and current awareness online from **The Lawyer's Daily.**
- Get there quicker! Use these pods to manage and organize your research. The pods also offer access to Help topics and new Lexis Advance® Quicklaw® updates.
  - **Favourites** shows your saved sources and saved filters and provides streamlined access to these important resources without having to build a search or source selection again.
  - **History** lets you retrieve your previous searches or documents within the last 90 days.
  - Alerts displays list of alerts that you have saved and indicates if updates are available. This keep you up to date on new developments without having to rerun your previous searches.
  - **Folders** helps you save time by saving content to folders directly on the Lexis Advance Quicklaw research platform.
  - **Notifications** displays notifications for shared items or folders (e.g., an item is shared with you or a shared document is updated) and for items delivery status

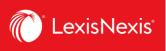

- International Content: search sources from different countries by selecting the country flag.
- Advanced Search Forms provide the ability to focus search terms to a specific document field or segment for different content types. Eg., search only in the Judge or Counsel document fields by selecting Cases under Select a specific content type to view content specific document fields.
- N Use the **Explore Content** Pod tabs to select sources by Content Type or Practice Area.
- For example, to conduct a targeted Tribunal search, select **Tribunal Decisions, Jurisdiction**, and then choose the tribunal you would like to search.